## UNIFIEDPOST EDI ANDMEVAHETUSE SEADISTAMINE (müügiprotsessi jaoks)<br>Standard Books 8.5 versiooni põhjal

## **Sisukord**

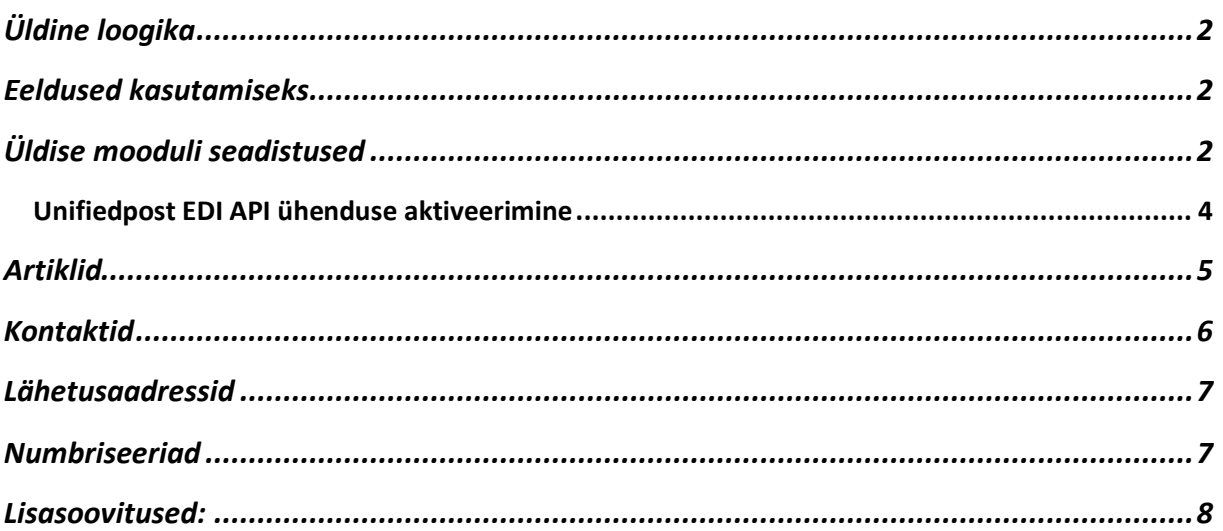

## <span id="page-1-0"></span>**Üldine loogika**

Unifiedpost EDI ja Standad Booksi vahel töötab liidestus, mille kaudu liiguvad automaatselt müügidokumendid. Käesolev juhend kirjeldab seadistusi, mis on vajalikud, kui oled kaupade müüja rollis.

**Klient** – kaupade tellija (näiteks Selver, Rimi, Bauhof). **Tarnija** (sinu ettevõte) - Standard Booksi kasutaja, kes müüb kaupu.

### <span id="page-1-1"></span>**Eeldused kasutamiseks**

- Standard Books 8.5 või uuem versioon;
- Standard Books moodulid "Müügihaldus" ja "Logistika";
- Unifiedpostiga sõlmitud EDI teenuse leping;

### <span id="page-1-2"></span>**Üldise mooduli seadistused**

#### **Isiku kaart**

Isiku kaardil (kasutaja, kes sisestab müügitellimusi Standard Books programmi) täida vajadusel lahtrid "Telefon 1" ja "E-mail". Unifiedpost-i jaoks koostatava XML faili kontaktandmetes kasutatakse nii ettevõtte kui ka kontaktisiku andmeid. Seda saad teha moodulis Üldine > Registrid > Isikud > vaheleht "Müük".

#### **Ettevõtte andmed**

Ettevõtte andmete seadistuses tuleb täita oma ettevõtte registrikood (lahter "*Registreerimisnr.1*") ja kontaktandmed (*Aadress, Telefon, E-mail*). Seda saad teha moodulis Üldine > Seadistused > "Ettevõtte andmed". Lisaks tuleb täita enda ettevõtte GLN koodi (väli "GLN").

#### **Andmebaasivõti**

Võti peab olema kehtiv.

Kontrolli, kas saad dokumente printida. Kui saad printimisel teate "*Piiratud kasutusega seisus ei ole trükkimine võimalik.*", siis saad võtit uuendada moodulis Üldine > Seadistused > Internetivõtmed > vajuta nupule "*Võta uus andmebaasivõti*".

#### **EDI API seadistused**

Üldine > Seadistused > EDI API seadistused, vaheleht "Unifiedpost EDI". Automaatse andmevahetuse jaoks vajalikud seadistused failide salvestamiseks ja arhiveerimiseks.

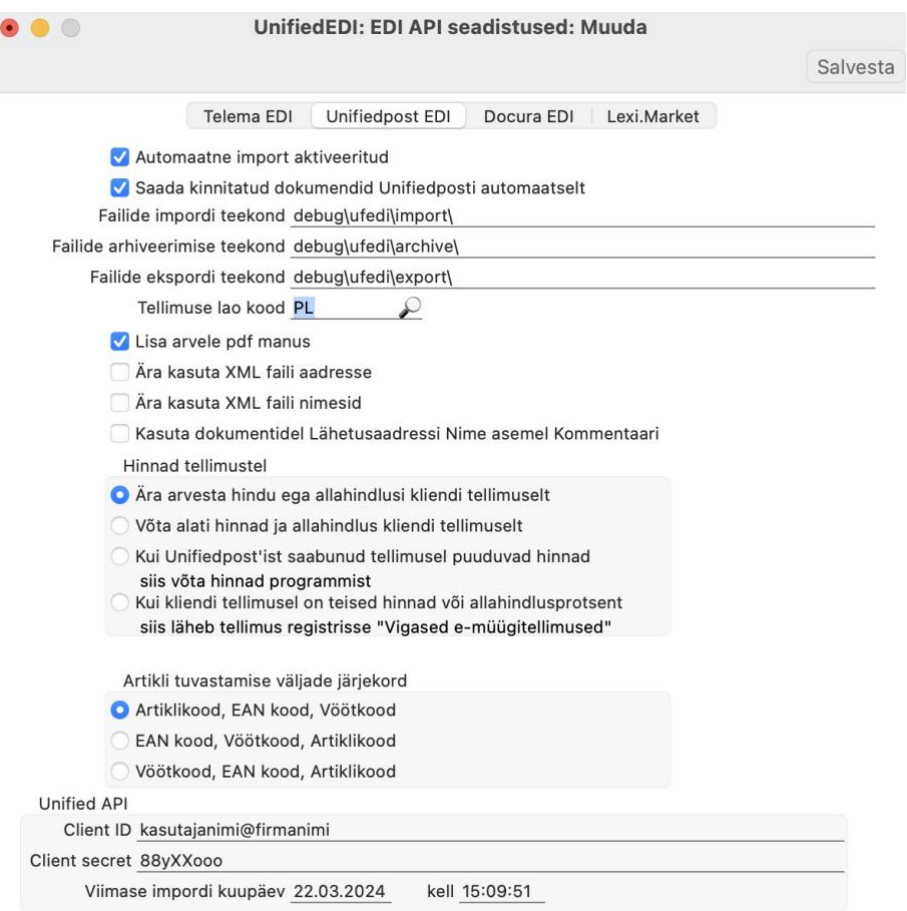

1. Märgi linnuke "S*aada kinnitatud dokumendid Unifiedposti automaatselt".*

Kui see valik märgitud, siis programm kontrollib Lähetuse ja Müügiarve kinnitamisel, kas see tuleb saata automaatselt Unifiedposti või mitte.

Kui dokumendi peale valitud kliendil (Kontakti kaardil) ei ole peal märge *EDI Doc klient*" siis Lähetuse dokumenti Unifiedposti automaatselt ei edastata, kuid Müügiarve saadetakse. See sobib kui kliendiga vahetatakse 2 dokumenti (Tellimus > Arve).

Kui dokumendi peale valitud kliendil (Kontakti kaardil) on peal märge "*Kanali eelistus = Unifiedpost*" ja lisaks "*EDI Doc klient*" linnuke, siis saadetakse kinnitamisel Unifiedposti nii Lähetuse kui Müügiarve dokumendid. See sobib kui kliendiga vahetatakse 4 dokumenti (Tellimus > Lähetus > Tarnekinnitus > Arve.

Kui soovid tarnijale automaatselt Ostutellimusi saata, siis peab samuti tarnija Kontakti kaardile (*Eandmevahetus* vahelehel) märkima operaatoriks *Unifiedpost*.

2. Failide importimise/arhiveerimise/eksportimise teekond

Nende kaustade kaudu hakkab toimuma dokumentide XML failide import ja eksport automaatselt. Need kataloogide asukohad ja nimed saad küsida ainult Excellenti konsultandi käest. Selleks kirjuta *[info@excellent.ee](mailto:info@excellent.ee)*

3. Täida Unifiedpost API osas lahtrid "Client ID" ja "Client secret". Need andmed saad küsida *Unifiedposti* esindaja käest. Kui täidetud, Salvesta seadistus.

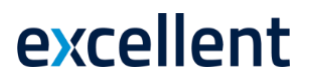

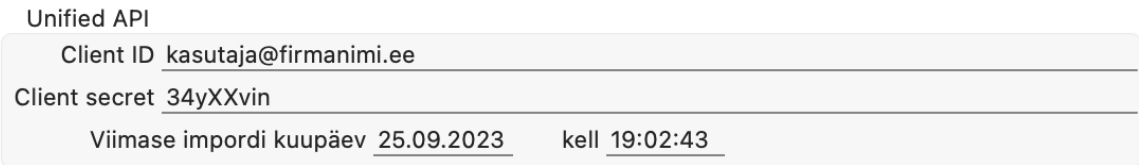

### **Unifiedpost EDI API ühenduse aktiveerimine**

<span id="page-3-0"></span>Liidestuse aktiveerimiseks ava moodul Üldine > Seadistused > E-teenuste seadistused > vali vaheleht "Muud teenused". Vajuta "UnifiedPost EDI" real nuppu "Aktiveeri".

UnifiedPost EDI

Aktiveeri

Avaneb vaheaken, kus saad valida kasutatavad Unifiedpost EDI teenused:

-UnifiedPost müügiprotsess

-Client ID / Client secret. Kui need olid "EDI API seadistused" seadistuses täidetud, siis ilmuvad need automaatselt ka siia.

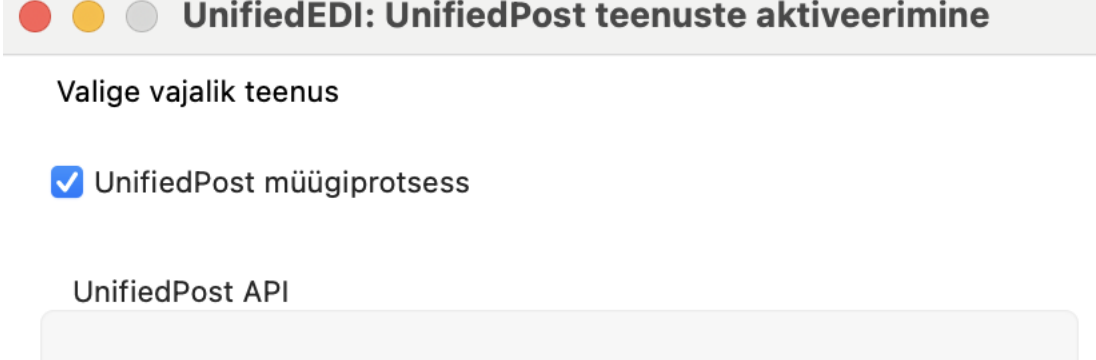

Client ID kasutaja@firmanimi.ee

Client secret 123parool

Jäta

Muuda

Märgi teenus, mida soovid kasutada ja vajuta "**Muuda**".

Kui avad E-teenuste seadistused uuesti, siis pead nägema linnukesega, et UnifiedPost EDI teenus on aktiveeritud .

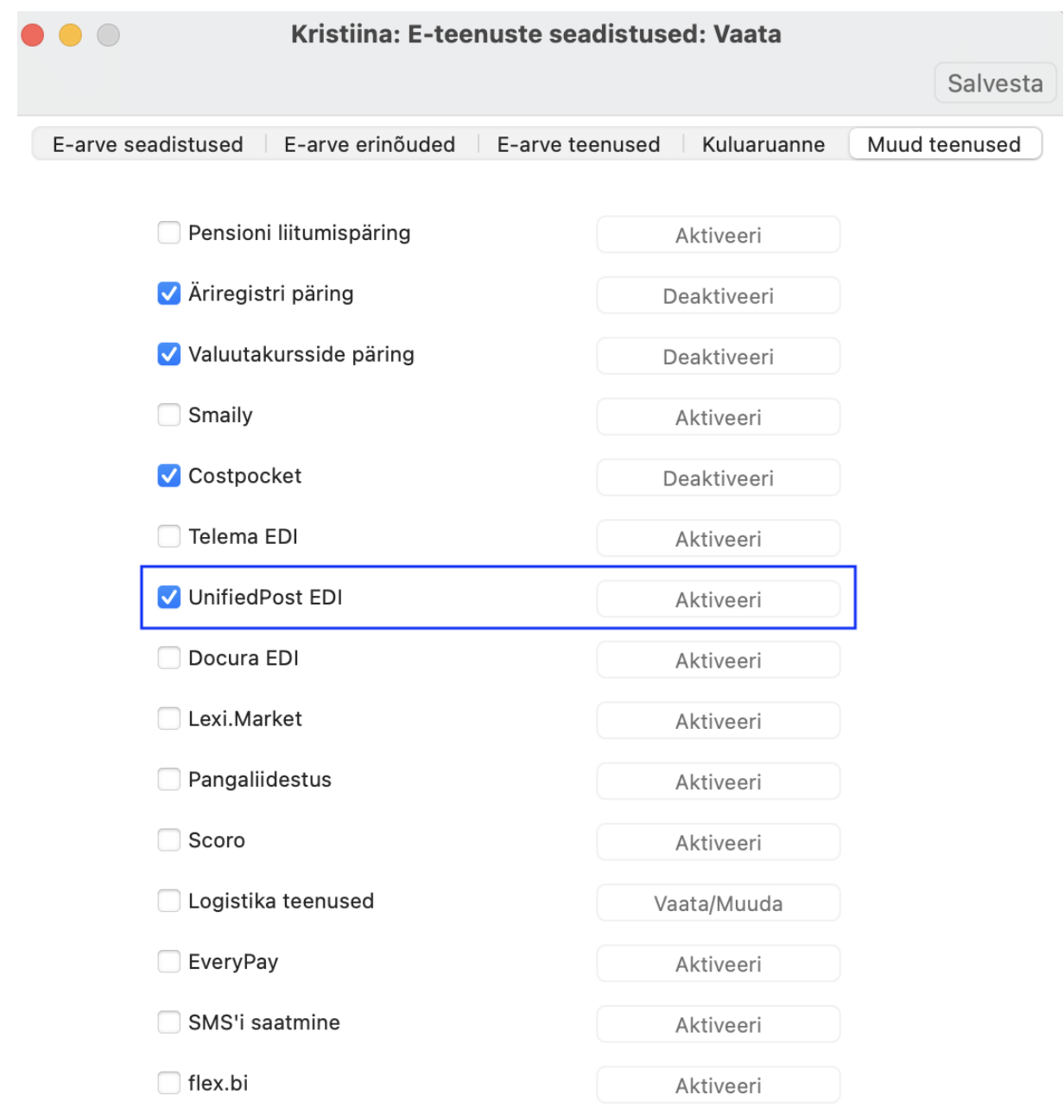

Süsteemi teade Registreerimine õnnestus ! 15:28:47

Kui vajutad Aktiveeri ja saad teate: "*Sisesta kehtiv e-mail*", siis kontrolli uuesti üle punkt, kus räägitakse isiku ja globaalse kasutaja kaardi sisestamisest.

NB! Kui antud toiming mingil põhjusel ei õnnestu, siis pöördu Excellenti konsultantide poole *info@excellent.ee*

## <span id="page-4-0"></span>**Artiklid**

Kliendiga ehk kauba tellijaga peab olema vahetatud toodete/kaupade info (artikli kood, GTIN/EAN kood, toote nimetus, ühik jm). Kokkulepitud info alusel tuleb sisestada tooted Standard Books

programmi registrisse **Artiklid** (moodul Müügiarved). Unifiedposti EDI keskkonda toodete lisamine ei ole kohustuslik.

Unifiedposti kaudu müüdavate/saadetavate artiklite kaartidel peab olema märgitud valik "Artikli tüüp = *Laoartikkel"*. See tähendab, et nende artiklite kohta tuleb pidada laoarvestust ja jälgida laoseisu Standard Books programmis.

Artikli kaardil "*Retsepti*" vahelehel peab olema täidetud lahter "EAN kood" või "Vöötkood". Siia tuleb sisestada kauba GTIN kood.

Kui sinu ettevõte lähetab kaupu, mille puhul on vajalik "*Parim enne*" tähtaja määramine, siis on oluline artiklite kaartidel märkida "Seerianumbri jälgimine = *Seerianr/Partiinr"*.

Arvesta, kui kasutad seda funktsiooni, siis pead Laosissetuleku ridadele alati täitma seerianumbri või partiinumbri ning "Parim enne" kuupäeva.

### <span id="page-5-0"></span>**Kontaktid**

Unifiedposti esindajaga on vaja kokku leppida kontaktide/klientide andmete esmane seadistamine Unifiedposti süsteemis. Unifiedposti tuleb edastada või nende keskkonnas käsitsi sisestada Standard Booksis kasutuselolevate klientide ja tarnekohtade (Lähetusaadressid) koodid.

Veendu, et moodulis Müügiarved oleks Kontaktide registrisse sisestatud iga poeketi peamise maksja (juriidiline nimi, näiteks Selver AS) kohta Kontakti kaart.

Tarnekohtade jaoks ei ole vaja eraldi Kontakti kaarte luua, sest tarnekohad tuleb sisestada Lähetusaadressina.

Klientide puhul, kellega vahetatakse elektroonilisi **Tarnekinnitusi**, tuleb Kontakti kaardil "*Eandmevahetus*" vahelehel märkida valik *" EDI Doc klient".*

Klientide puhul, kellele saadetakse dokumente Unifiedposti kaudu, peab Kontakti kaardil ("E*andmevahetus"* vahelehel) märkima *Kanali eelistus = "*Unifiedpost*"*.

Kui soovid, et müügiarved saadetakse kliendile automaatselt kinnitamise hetkel, siis märgi kontakti kaardi peal "Kanali eelistus = Unifiedpost" ning veendu, et EDI API seadistuses (Üldine moodul) oleks märgitud ka valik "*Saada kinnitatud dokumendid Unifiedposti automaatselt*".

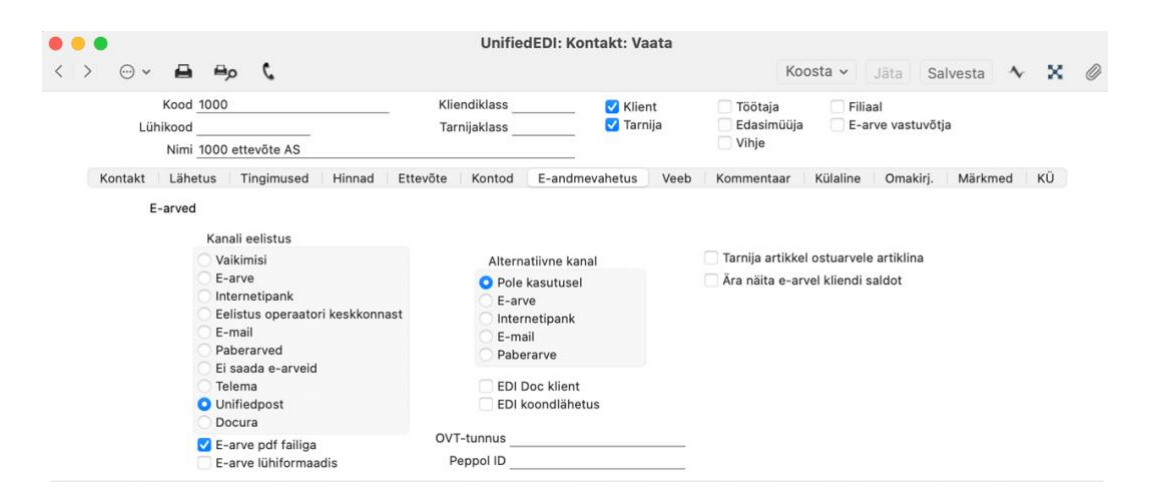

### **Lähetusaadressid**

<span id="page-6-0"></span>Klientide erinevad tarneaadressid ehk tarnekohad tuleb sisestada moodulis Müügihaldus > Seadistused > **Lähetusaadressid**. Näiteks nii nagu allpool pildil. Lähetusaadresse tuvastatakse lisaks koodile ka GLN koodi alusel.

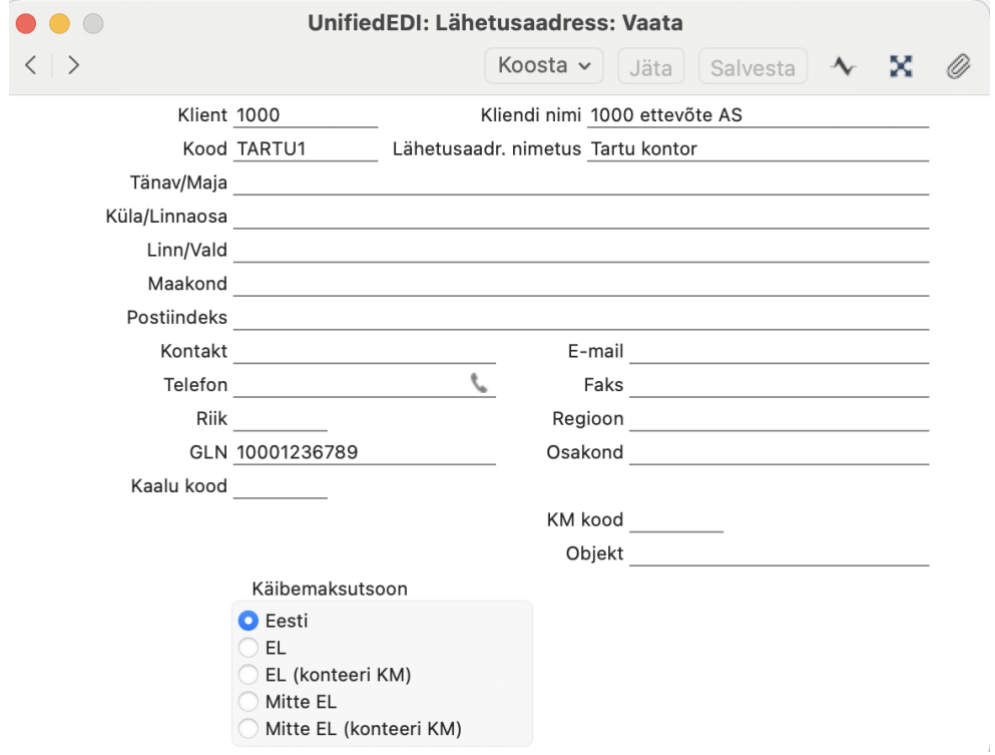

<span id="page-6-1"></span>NB! Veendu, et kontakti kood ("Klient") ja lähetusaadressi "Kood" ei kattuks.

### **Numbriseeriad**

Kui kasutad numbriseeriaid siis kontrolli, et oleks ka nende dokumentide kohta numbriseeriad täidetud mida Unifiedpostiga vahetama hakkad.

Kontrolli, et Unifiedposti dokumentide jaoks oleks loodud vajalikud numbriseeriad:

- moodul Müügihaldus > Seadistused > "Numbriseeriad müügitellimused"
- moodul Logistika > Seadistused > "Numbriseeriad lähetused"
- moodul Logistika > Seadistused > "Numbriseeriad tarnekinnitused" (kui kasutad)
- moodul Müügiarved > Seadistused > "Numbriseeriad arved"

Kui sisestad müügitellimusi ka käsitsi otse Standard Books programmi, siis lisa soovikorral eraldi numbriseeriad nii käsitsi sisestatavate, kui ka Unifiedpostist imporditavate müügitellimuste jaoks. Unifiedpostist imporditavate tellimuste numbriseeria paiguta seadistuses kõige esimesele/ülemisele reale. Näiteks nii:

#### UnifiedEDI: Numbriseeriad - Müügitellimused: Muuda

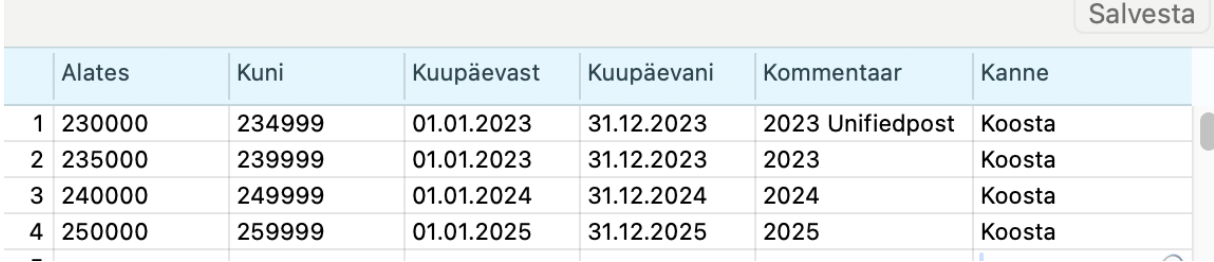

### <span id="page-7-0"></span>**Lisasoovitused:**

- Enne reaalset kasutamist soovitame testida dokumentide saatmist ja vastuvõtmist. Selleks on vaja ka Unifiedposti esindajaga kokku leppida test dokumentide vahetamine.

- Kui soovid seadistuste tegemiseks kasutada konsultandi abi, saada soov e-mailiga *[info@excellent.ee](mailto:info@excellent.ee)* või helista 669 1111*.*